# **Οδηγίες για Εκπαιδευτικούς**

- Αρχικά, πρέπει να επισκεφθείτε την ιστοσελίδα [https://www.desmos.com](https://www.desmos.com/)
- Στη συνέχεια, πρέπει να δημιουργηθεί δωρεάν λογαριασμός στην πλατφόρμα, επιλέγοντας από την αρχική οθόνη *«Sign Up»*.

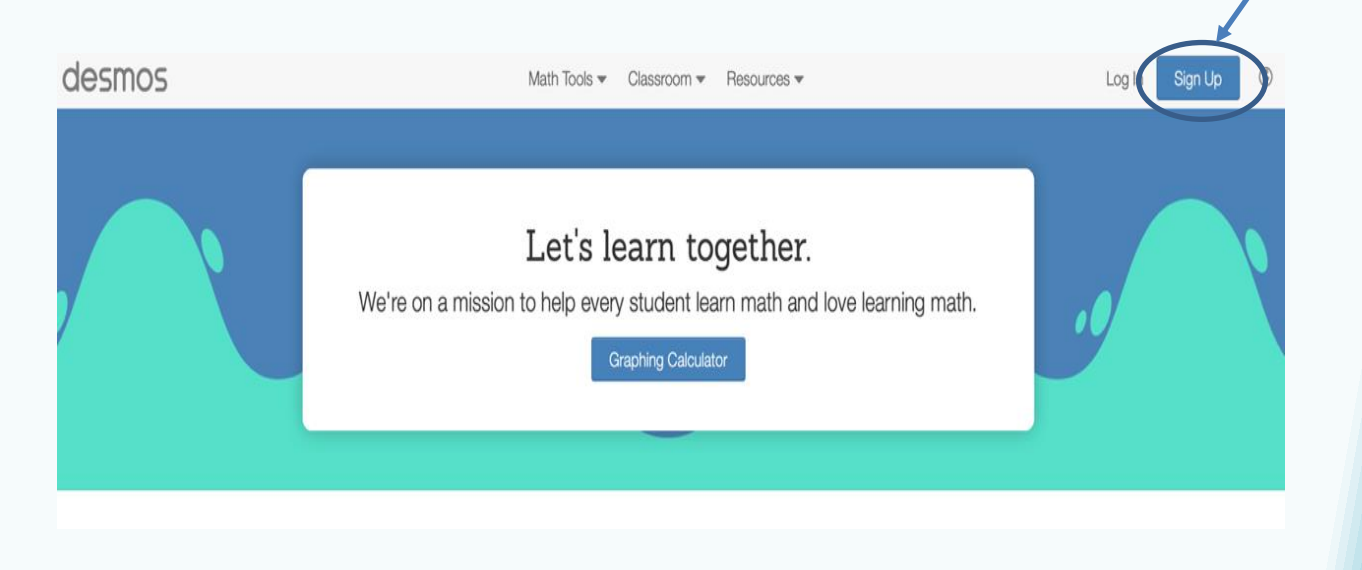

### Στη συνέχεια, επιλέγουμε *«Sign Up as a teacher»*

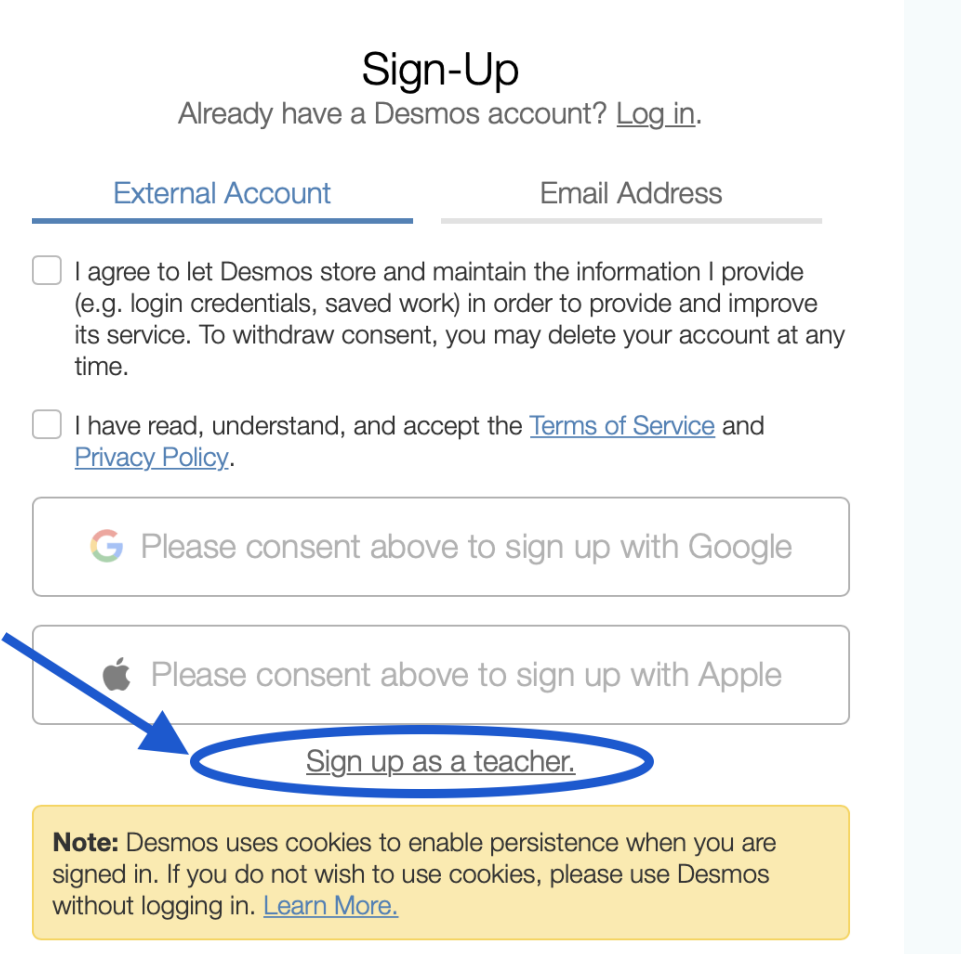

## Επιλογή 1: gmail/apple account

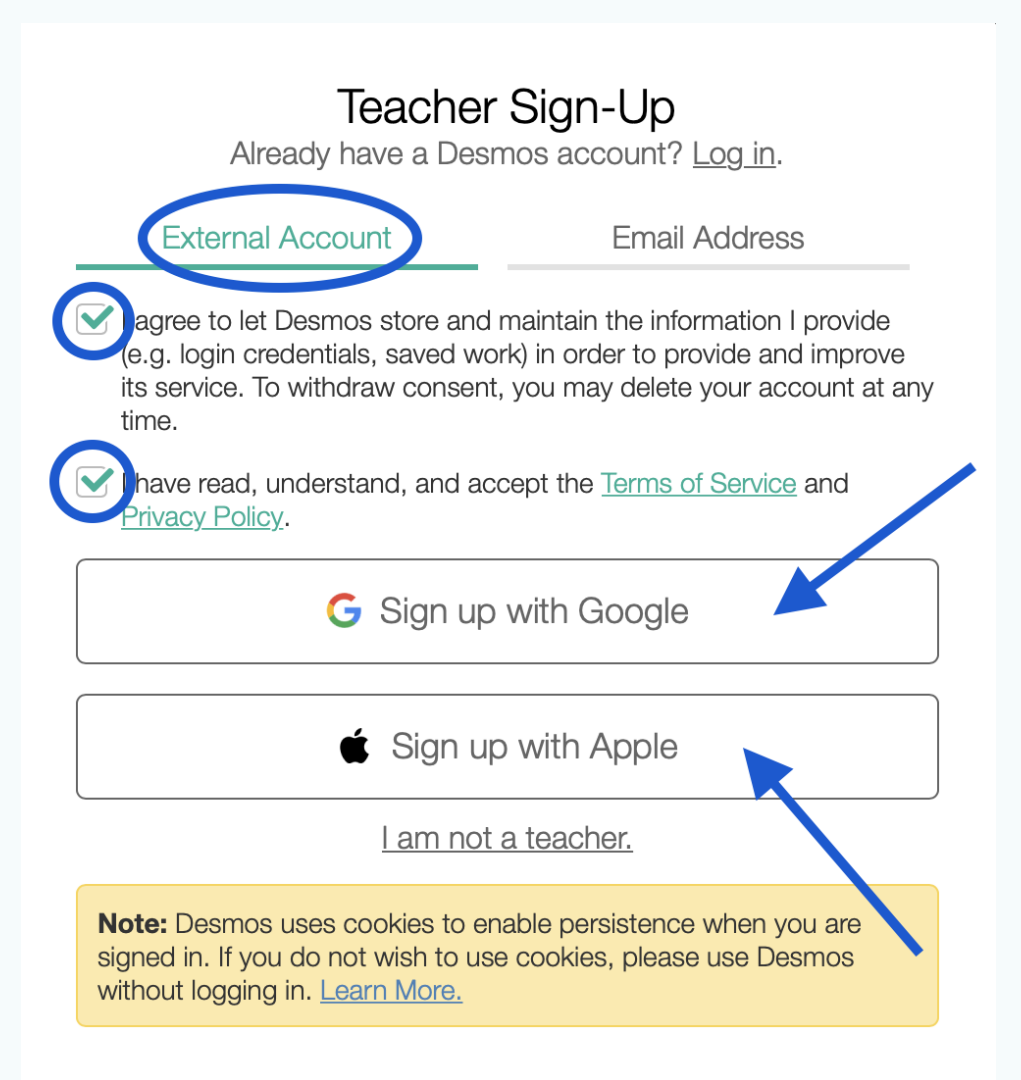

## Επιλογή 2: Άλλο email

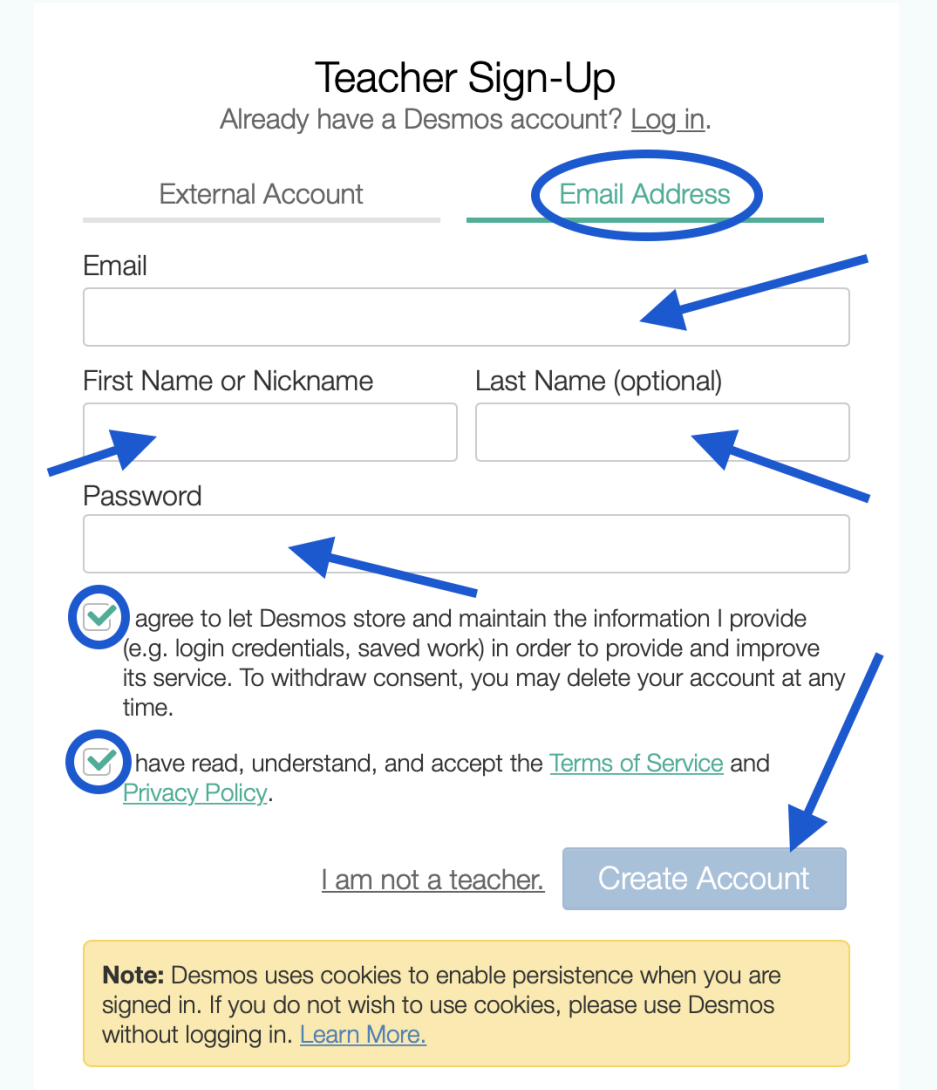

#### Στη συνέχεια, πατώντας στον πιο κάτω σύνδεσμο (link): https://teacher.desmos.com/collection/61cafbf18a88180a2670fdc6?r=w.hd εμφανίζονται οι προτεινόμενες δραστηριότητες:

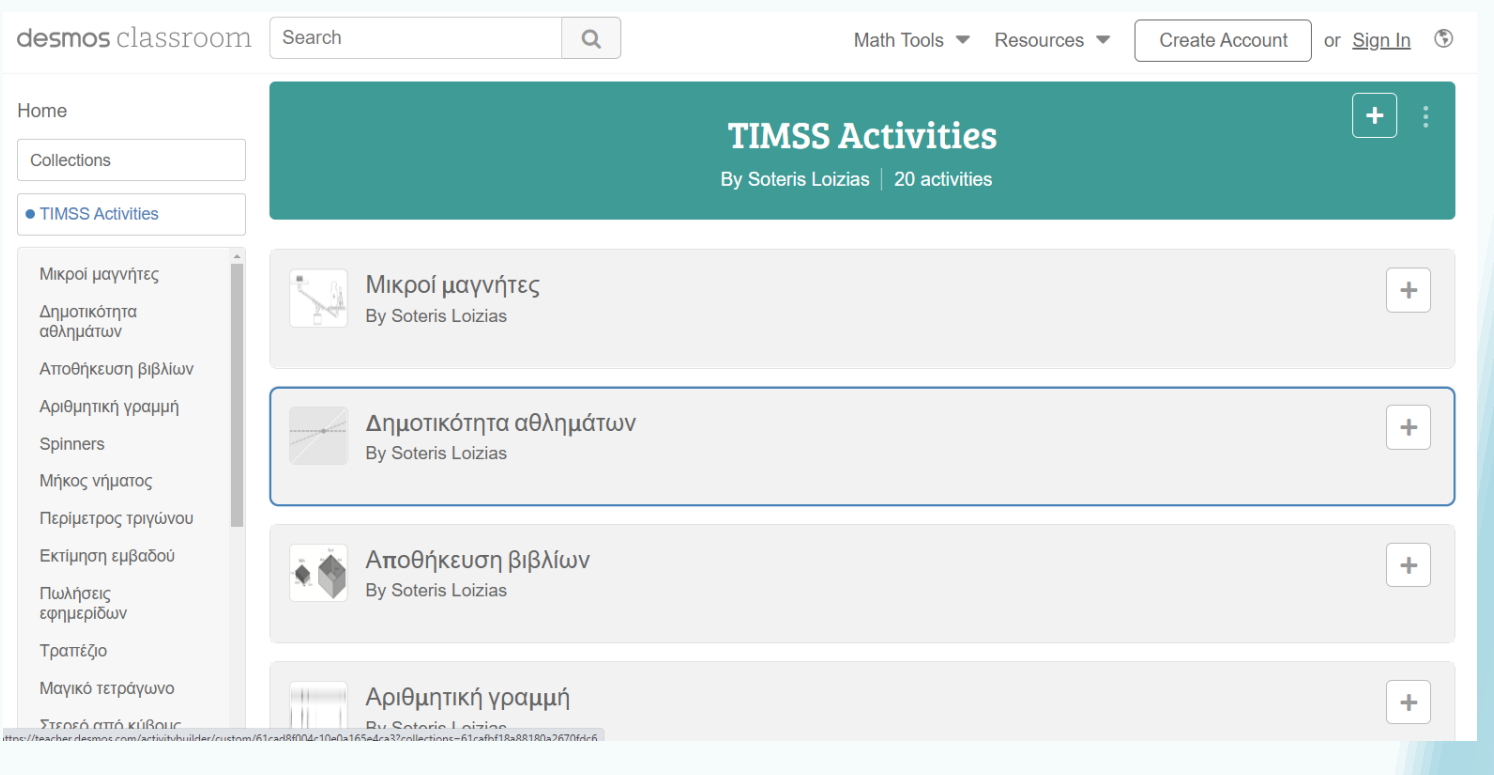

Επιλέγουμε μια δραστηριότητα και την αναθέτουμε στους μαθητές, πατώντας *«Assign»* και στη συνέχεια *«Single Session Code»*, όπως φαίνεται πιο κάτω.

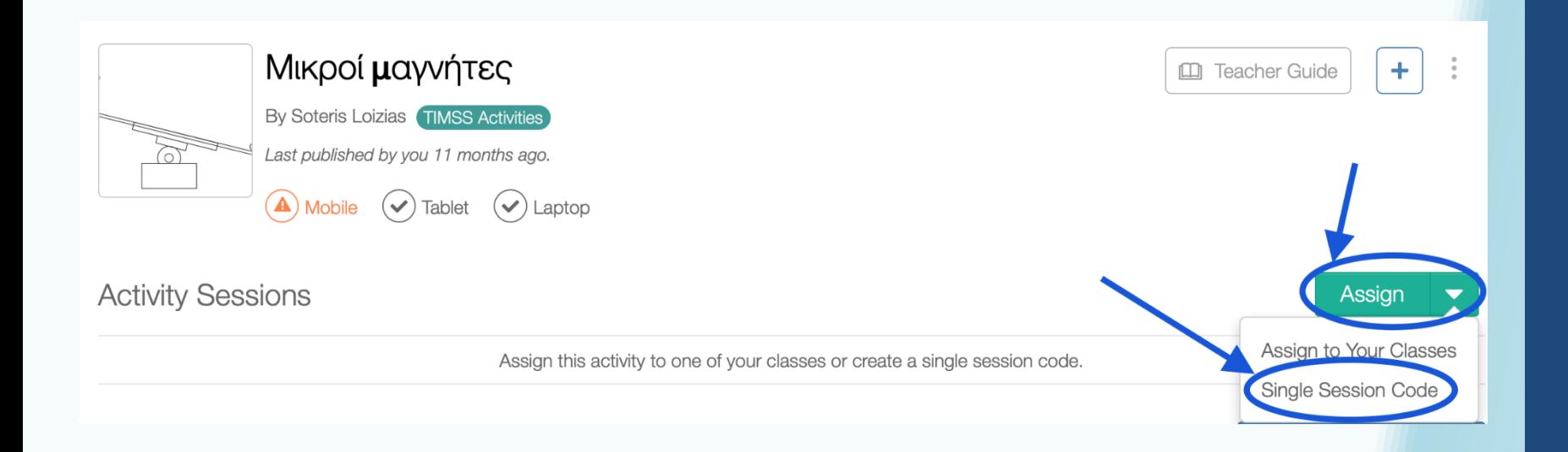

Στη συνέχεια, γίνεται επιλογή του χρονικού διαστήματος, για το οποίο θα ισχύει ο κωδικός και επιλέγουμε *«Create Invite Code»*.

#### **Single Session Invite Code**

To assign this activity for a single session, create an invite code for each group that will be doing this activity. Whenever possible, we recommend assigning activities to your classes.

Learn more about invite codes and security.

**Session Security Settings** 

Student sign-in and teacher approval required.

This code will be active for . . .

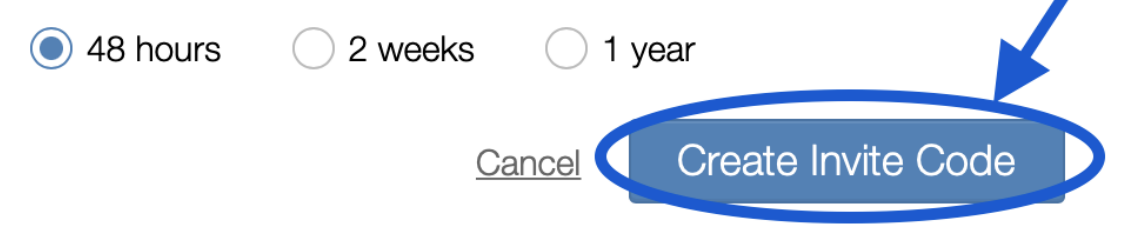

#### Ο κωδικός που δημιουργείται αναγράφεται στο *«Activity Sessions»* , όπως φαίνεται πιο κάτω:

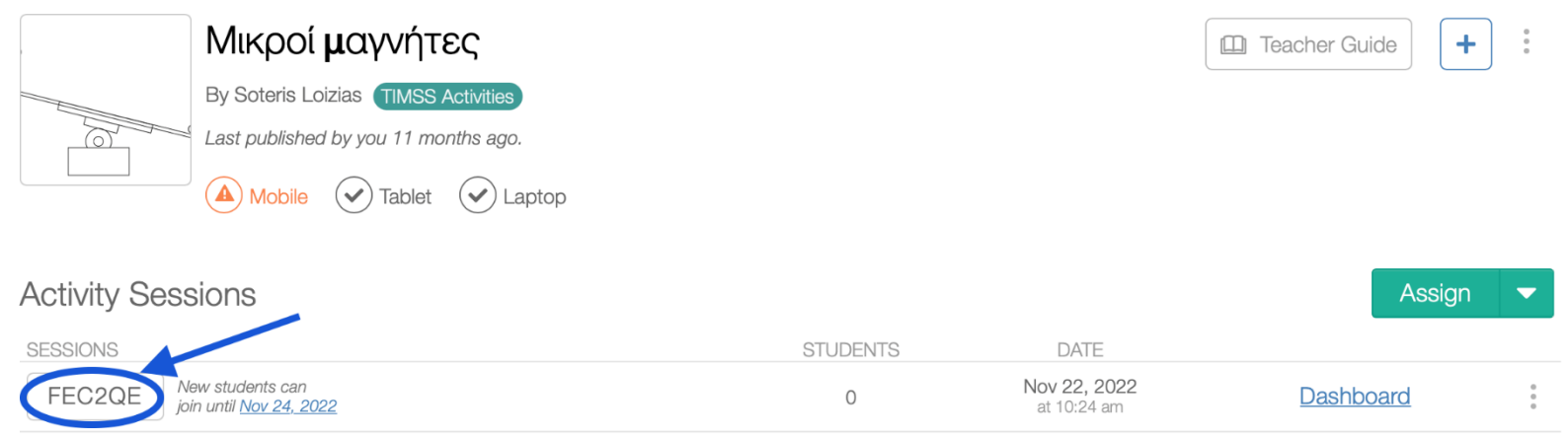

- Ο/η εκπαιδευτικός δίνει τον κωδικό στους μαθητές/τριες.
- Οι μαθητές/τριες πρέπει να συμπληρώσουν το ονοματεπώνυμο τους και τον κωδικό της δραστηριότητας ώστε να ξεκινήσουν να την λύνουν.
- Τονίζεται ότι δημιουργείται ένας κωδικός ανά δραστηριότητα.

### Ο/Η Εκπαιδευτικός έχει τη δυνατότητα να παρακολουθεί την εργασία των Μαθητών/τριων πατώντας το *«Dashboard»*

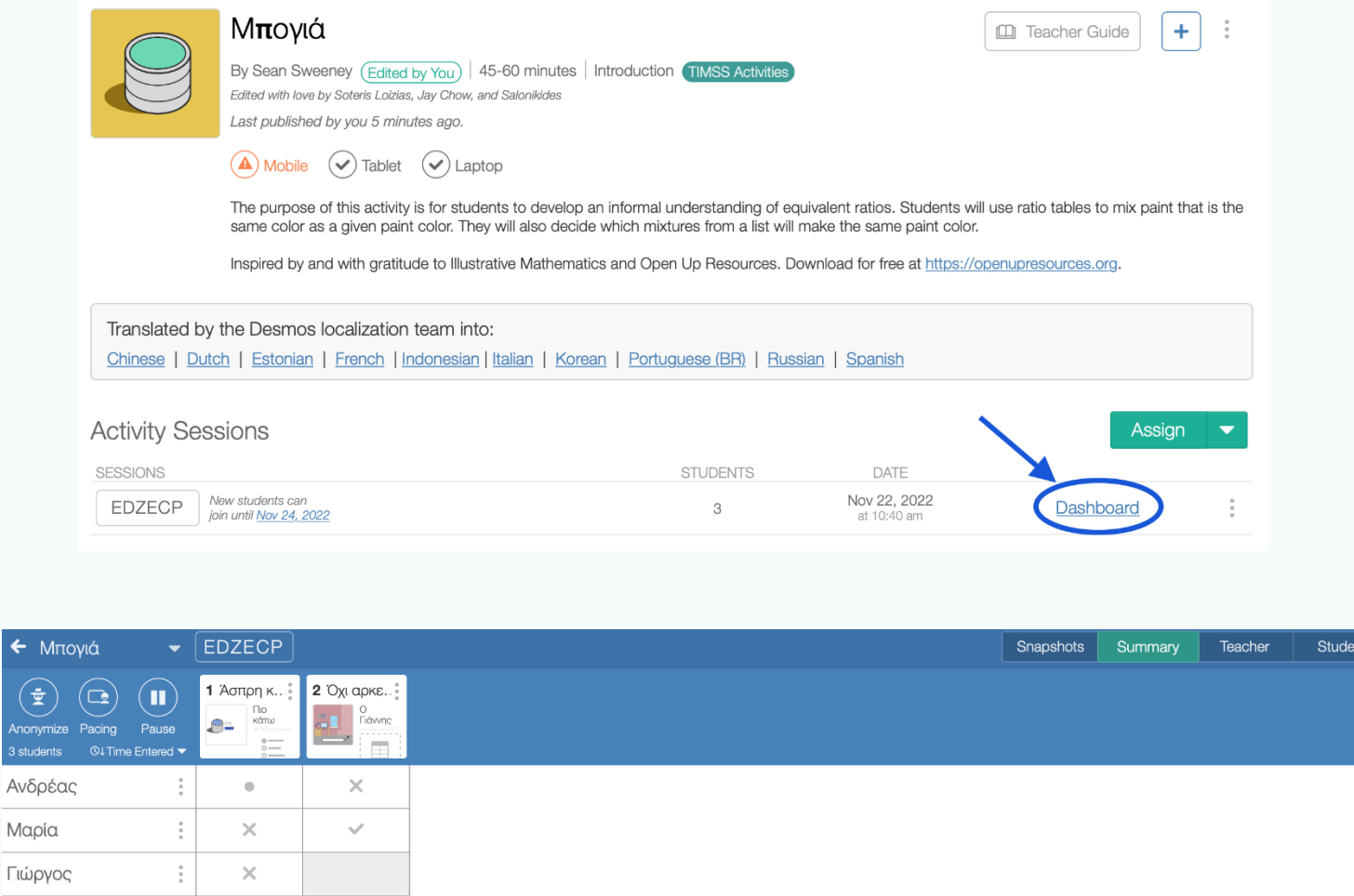

Ανδρ